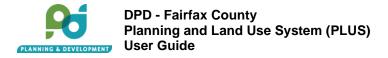

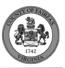

# Planning and Land Use System (PLUS) DPD Planning Division User Guide

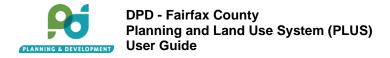

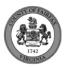

# **Table of Contents**

| Register For a New Account:                  | 3                                                                                                    |
|----------------------------------------------|----------------------------------------------------------------------------------------------------|
| Login/Logout into PLUS:                      | 7                                                                                                    |
| Managing your PLUS Account:                  | 8                                                                                                    |
| I. Dashboard                                 | 8                                                                                                    |
| 2. My Account Management                     | 8                                                                                                    |
| Submitting Agricultural and Forestal Record: | 10                                                                                                    |
| Submitting Wetland Record:                   | 16                                                                                                    |
| Submitting Public Facility Record:           | 22                                                                                                    |
| Submitting Public School Record:             |                                                                                                    |
| Submitting Telecommunication Record:         | 34                                                                                                    |
| Submitting Telecommunication - AREP Record:  | 42                                                                                                    |
| Submitting Intergovernmental Review Record:  | 50                                                                                                    |
| Links                                        | 52                                                                                                    |
|                                              | Login/Logout into PLUS:<br>Managing your PLUS Account:<br>Dashboard<br>My Account Management<br>Submitting Agricultural and Forestal Record:<br>Submitting Wetland Record:<br>Submitting Public Facility Record:<br>Submitting Public School Record:<br>Submitting Telecommunication Record:<br>Submitting Telecommunication - AREP Record:<br>Submitting Intergovernmental Review Record: |

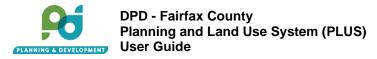

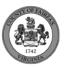

## 1. Register For a New Account:

Step 1: You can register for a user account by clicking on one of the two links highlighted below.

|                                                                                                    |                      |                                          | Register for an Account Login                                      |  |  |  |  |
|----------------------------------------------------------------------------------------------------|----------------------|------------------------------------------|--------------------------------------------------------------------|--|--|--|--|
| Home Environmental Health                                                                                                    | Planning Site        | Zoning                                   |                                                                    |  |  |  |  |
| Advanced Search - External L                                                                                                    | inks –               |                                          |                                                                    |  |  |  |  |
|                                                                                                    |                      |                                          |                                                                    |  |  |  |  |
| Email:                                                                                                    | Password:            | Login »                                  |                                                                    |  |  |  |  |
| Remember me on this computer                                                                                                    | I've forgotten my pa | assword New Users: Register for an Accou | nt                                                                 |  |  |  |  |
| Please Login<br>Many online services offered by the Agency require login for security reasons. If you are an existing user, please enter your user name and password in the box on the right. |                      |                                          |                                                                    |  |  |  |  |
| New Users                                                                                                    |                      |                                          |                                                                    |  |  |  |  |
| If you are a new user you may register for<br>applications, access to invoices and rece                                                                                                    |                      |                                          | ind you'll have the added benefits of seeing a complete history of |  |  |  |  |
| Register Now »                                                                                                    |                      |                                          |                                                                    |  |  |  |  |

Step 2: Read and accept the terms and conditions given by clicking the box at the bottom, then Continue Registration.

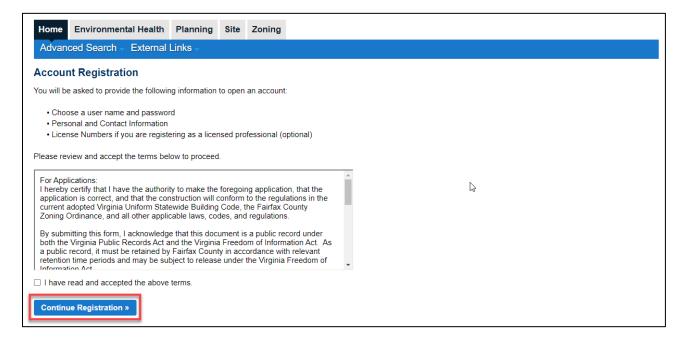

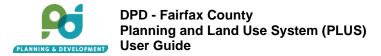

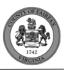

**Step 3:** Enter your email address, create a password, and create a security question and answer in the top section of the following screen.

Note: Any time you see the *icon*, you can click on it to see more information regarding the field it is associated with.

|                                |   | * indicates | a requ |
|--------------------------------|---|-------------|--------|
| Login Information              |   |             |        |
| ∱*Email Address (Login):       | ø |             |        |
| Re-enter Email Address:        |   |             |        |
| <u>1</u> .*Password:           | Ø |             |        |
| Password Strength Requirements |   |             |        |
| Type Password Again:           |   |             |        |
| Enter Security Question:       | Ø |             |        |
| Answer:                        | Ø |             |        |

On the bottom half of the same page, enter your contact information by clicking Add New.

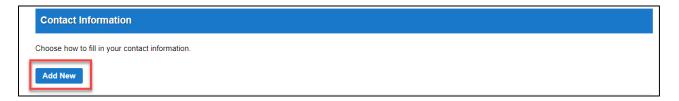

You will first be asked to choose the contact type. Select either **Individual** or **Organization** in the drop-down menu and then click **Continue**.

| Select Conta                  | ct Type ×   |  |
|-------------------------------|-------------|--|
| *Type<br>Select Select        |             |  |
| Individual so<br>Organization | ard Changes |  |

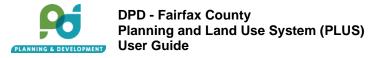

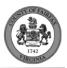

Next, you will be prompted to enter your first and last name, phone number, email, and country of residence. Fields with an asterisk (\*) must be entered to continue.

| Contact Information                              | ation                                               |          | ×                          |
|--------------------------------------------------|-----------------------------------------------------|----------|----------------------------|
| *First:                                          | *Last:                                              | Suffix:  |                            |
|                                                  |                                                     |          |                            |
| Title:                                           |                                                     |          |                            |
| *Primary Phone:                                  | Secondary Phor                                      | ie: Fax: |                            |
| *Email:                                          |                                                     |          |                            |
| *Country/Pogion:                                 |                                                     |          |                            |
| *Country/Region:<br>United States                | •                                                   |          | I                          |
| Contact Addresses                                |                                                     |          | - 1                        |
| Add Additional Cor                               | ntact Address                                       |          |                            |
| To edit a contact addre<br>Required contact addr | ess, click the address link<br>ess type(s): Mailing |          |                            |
| Showing 0-0 of 0                                 |                                                     |          |                            |
| Address Type Rec                                 | ipient Address                                      | Status S | Start Date End Date Action |

Click on Add Additional Contact Address to enter a minimum of one mailing address. You may add another address by clicking on Save and Add Another or click Save and Close if you are done entering addresses. You cannot proceed with registration until at least one address is entered.

| Contact Addresses                                                                               |  |
|-------------------------------------------------------------------------------------------------|--|
| Add Additional Contact Address                                                                  |  |
| To edit a contact address, click the address link.<br>Required contact address type(s): Mailing |  |

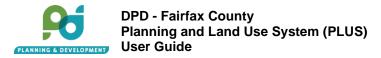

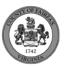

| *Address Type<br>Mailing |          |                   |                 |        |
|--------------------------|----------|-------------------|-----------------|--------|
| *Address Line 1          |          |                   |                 |        |
| Address Line 2           |          |                   |                 |        |
| Address Line 3           |          |                   |                 |        |
| *City                    |          | * State<br>Select | *Zip Code       |        |
| Save and Close           | Save and | Add Another       | Clear Discard C | hanges |

You should now see "contact added successfully". You can edit or remove the contact at this point. Please note that any change made to the account contact information will be reflected in every record associated with the account. Click **Continue Registration** to move forward.

| Ac         | dd Additiona                   | I Contact A  | ddress    |  |  |
|------------|--------------------------------|--------------|-----------|--|--|
|            | dit a contact<br>uired contact |              |           |  |  |
| <b>~</b> ( | Contact addres                 | s added succ | essfully. |  |  |

|                                            |       | <br>* indicates a requ |
|--------------------------------------------|-------|------------------------|
| Login Information                          |       |                        |
| . ▲* Email Address (Login):                | ۷     |                        |
| Re-enter Email Address:                    |       |                        |
| <u>↑</u> •Password:                        | ۷     |                        |
| Password Strength Requirements             |       |                        |
| Type Password Again:                       |       |                        |
| Enter Security Question:                   | Ø     |                        |
| Answer:                                    | Ø     |                        |
| Contact Information                        |       |                        |
| Choose how to fill in your contact informa | tion. |                        |
| Add New                                    |       |                        |
|                                            |       |                        |

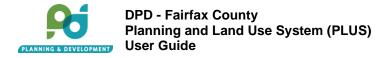

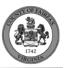

**Step 4.** Your account is now successfully registered. You will receive a **notification** email to any contact email addresses provided asking you to verify your email by clicking on the link embedded in the email message. After you have verified your account, you can login and begin using the system.

|               |                                 |          |      |        | Register for an Account | Login |
|---------------|---------------------------------|----------|------|--------|-------------------------|-------|
|               |                                 |          |      |        | Search                  | Q·    |
| Home Building | Environmental Health            | Planning | Site | Zoning |                         |       |
| Advanced Sear | ch ⊸ External Links ⊸           |          |      |        |                         |       |
|               |                                 |          |      |        |                         | _     |
| Your acco     | unt is successfully registered. |          |      |        |                         |       |
|               |                                 |          |      |        |                         |       |
|               |                                 |          |      |        |                         |       |

# 2. Login/Logout into PLUS:

Step 1: Enter your email address and password to login into PLUS.

|                                                                                                    |                                                                                                    |             | Register for an Account           | Login |  |  |  |  |
|----------------------------------------------------------------------------------------------------|----------------------------------------------------------------------------------------------------|-------------|-----------------------------------|-------|--|--|--|--|
| Home Environmental Health                                                                                                    | Planning Sit                                                                                                    | e Zoning    |                                   |       |  |  |  |  |
| Advanced Search - External                                                                                                    | Links -                                                                                                    |             |                                   |       |  |  |  |  |
|                                                                                                    |                                                                                                    |             |                                   |       |  |  |  |  |
| Email:                                                                                                    | Password                                                                                                    | :           | Login »                           |       |  |  |  |  |
| Remember me on this computer                                                                                                    | I've forgotten my                                                                                                    | password Ne | ew Users: Register for an Account |       |  |  |  |  |
| Please Login<br>Many online services offered by the Ag                                                                                                    | Please Login<br>Many online services offered by the Agency require login for security reasons. If you are an existing user, please enter your user name and password in the box on the right. |             |                                   |       |  |  |  |  |
| New Users                                                                                                    |                                                                                                    |             |                                   |       |  |  |  |  |
| If you are a new user you may register for a free Citizen Access account. It only takes a few simple steps and you'll have the added benefits of seeing a complete history of applications, access to invoices and receipts, checking on the status of pending activities, and more. |                                                                                                    |             |                                   |       |  |  |  |  |
| Register Now »                                                                                                    |                                                                                                    |             |                                   |       |  |  |  |  |

Step 2: Logout option will appear at the top right corner throughout the PLUS system.

|         |            |                      |          |        |         | Logged in as: Gaurav Awasthi | Collections (0) | 📜 Cart (0) | Account Management | Logout    |
|---------|------------|----------------------|----------|--------|---------|------------------------------|-----------------|------------|--------------------|-----------|
|         |            |                      |          |        |         |                              |                 | Se         | arch               | Q·        |
| Home    | Building   | Environmental Health | Planning | Site   | Zoning  |                              |                 |            |                    |           |
| Dashl   | ooard M    | y Records My Accour  | nt Advar | nced S | earch - | External Links -             |                 |            |                    |           |
| Hello,  |            | lange (fri           |          |        |         |                              |                 |            |                    |           |
| Saved i | n Cart (0) |                      |          |        | View C  | art My Collection (0)        |                 |            | View Co            | llections |
|         |            |                      |          |        |         |                              |                 |            |                    |           |
|         |            |                      |          |        |         |                              |                 |            |                    |           |

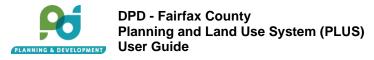

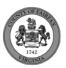

# 3. Managing your PLUS Account:

### 1. Dashboard

When you log in you will automatically be directed to your **Dashboard** or homepage, where you will see an overview of your shopping Cart of all your Records and any record Collections you have created and named. You can switch between different County agencies (modules) using the top Agency Module Menu Bar. Click on **Home** and then on Dashboard at any time to return to your Dashboard.

| Home Building Envi                                           | ronmental Health Pla | anning Site Zoning    |              | А                                                |                    |
|--------------------------------------------------------------|----------------------|-----------------------|--------------|--------------------------------------------------|--------------------|
| Dashboard My Reco                                            | ords My Account      | Advanced Search - Ext | ernal Links  | <del>.</del>                                     |                    |
| Hello,                                                       |                      |                       |              |                                                  |                    |
| Saved in Cart (0)                                            |                      | View Cart             | My Collectio | on (0)                                           | View Collections   |
| Food Establishment Applic<br>HFOODA-2020-00242<br>04/16/2020 |                      | \$40.00               | 2<br>Records | Inspections Completed<br>Last Updated 04/19/2020 |                    |
|                                                              |                      |                       | 7<br>Records | Submitted Apps<br>Last Updated 04/19/2020        |                    |
| C                                                            |                      |                       |              |                                                  | B                  |
| Work In Progress ⑦                                           |                      |                       |              |                                                  | View All Records   |
| Record Name                                                  | Record ID            | Module                |              | Creation Date                                    | Action             |
| Edit Application                                             | 21TMP-001170         | Planning              |              | 6/4/2021                                         | Resume Application |
| Wetlands Permit (Tidal)                                      | 21TMP-001118         | Planning              |              | 6/3/2021                                         | Resume Application |
| Telecommunications (AREP<br>Review)                          | 21TMP-001122         | Planning              |              | 6/3/2021                                         | Resume Application |

| Letter | Name             | Description                                                                                                    |
|--------|------------------|----------------------------------------------------------------------------------------------------|
| А      | Menu Header      | Ability to navigate between different agencies.                                                                 |
| В      | My Collection    | Collection of records you create and name                                                                       |
| С      | Work in Progress | A list of up to the last 10 applications in progress (those that you saved to resume later prior to submission) |
| D      | Invoiced Fees    |                                                                                                    |
| E      | View All Records | A list of all the records you have in PLUS.                                                                     |

### 2. My Account Management

Your account detail can be editing by clicking My Account or Account Management.

|                  |          |           |             |          |        | Lo        | gged in as: Gaurav Awasthi | Collections (0) | Cart (0) Account Management | Logout   |
|------------------|----------|-----------|-------------|----------|--------|-----------|----------------------------|-----------------|-----------------------------|----------|
| Home             | Building | Environme | ntal Health | Planning | Site   | Zoning    |                            |                 |                             |          |
| Dashbo<br>Hello, | oard My  | / Records | My Accourt  | nt Advar | nced S | earch → E | ixternal Links ⊸           |                 |                             |          |
| Saved in         | Cart (0) |           |             |          |        | View Car  | t My Collection (0)        |                 | View Col                    | lections |
|                  |          |           |             |          |        | C,        |                            |                 |                             |          |

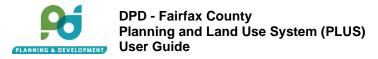

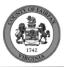

You can click on **Edit** to change password and/or security questions.

You can click on **Action View** to edit contact information (Note: Any change to account contact information will apply to every record associated with the account).

| Home                                           | Buildir   | ng E     | nvironme                | ntal Health  | Plar       | nning      | Site     | Zoning      |              |                |              |                |            |                   |            |          |        |
|------------------------------------------------|-----------|----------|-------------------------|--------------|------------|------------|----------|-------------|--------------|----------------|--------------|----------------|------------|-------------------|------------|----------|--------|
| Dashbo                                         | oard      | My Re    | ecords                  | Му Ассо      | unt        | Advar      | nced S   | Search -    | External     | Links –        |              |                |            |                   |            |          |        |
| -                                              | -         |          | ccount<br>nation is sho | own below. C | ilick an E | Edit butto | on to up | date inform | ation within | n a section.   |              |                |            |                   |            |          |        |
| Accou                                          | nt Type   | ;        |                         |              |            |            |          |             |              |                |              |                |            |                   |            |          |        |
| Citizen Aco                                    | count     |          |                         |              |            |            |          |             |              |                |              |                |            |                   |            |          |        |
| Login I                                        | Informa   | ition    |                         |              |            |            |          |             |              |                |              |                |            |                   |            |          | Edit   |
| User Nam<br>E-mail:<br>Password:<br>Security Q |           |          |                         |              |            |            |          |             |              |                |              |                |            |                   |            |          |        |
| Licens                                         | e Inforr  | natio    | n                       |              |            |            |          |             |              |                |              |                |            |                   |            | Add a L  | icense |
| You may a<br>you can us                        |           | sional I | license(s) to           | your public  | user acc   | count by   | clicking | the Add a   | License bu   | tton. Your pro | ofessional   | l license(s) n | nay need t | o be validat      | ted by the | agency I | oefore |
| Showing 0                                      | )-0 of 0  |          |                         |              |            |            |          |             |              |                |              |                |            |                   |            |          |        |
| State Lice                                     | nse #     |          | License                 | Туре         | Issue      | ed On      |          | Expired     | Date         | County         | License #    | Status         |            | Action            |            |          |        |
| No recor                                       | ds found. |          |                         |              |            |            |          |             |              |                |              |                |            |                   |            |          |        |
| Contac                                         | t Inform  | natio    | n                       |              |            |            |          |             |              |                |              |                |            |                   |            |          |        |
| Showing 1                                      | -1 of 1   |          |                         |              |            |            |          |             |              |                |              |                |            |                   |            |          |        |
| First Name                                     | e         | La       | ist Name                | Bu           | siness N   | ame        | Со       | ntact Type  | F            | rimary Phone   | <del>)</del> | Status         |            | Action            |            |          |        |
|                                                |           |          |                         |              |            |            |          |             |              |                |              | Approved       |            | Actions ▼<br>View |            |          |        |

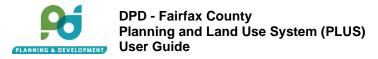

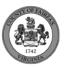

# 4. Submitting Agricultural and Forestal Record:

- 1. Start an Application:
  - i. Go to the Citizen Portal. Create a username and password. Login.
  - ii. Navigate to the Planning tab. Click Create an Application. Read and agree to the terms and click Continue Application.

| Home   | Building   | Env   | ironmental Health | Planning | Site     | Zoning  |
|--------|------------|-------|-------------------|----------|----------|---------|
| Create | an Applica | ation | Search Applica    | tions    | External | Links - |
| Recor  |            |       |                   |          |          |         |

2. Under Board Matters, select Agricultural and Forestal District. Continue Application.

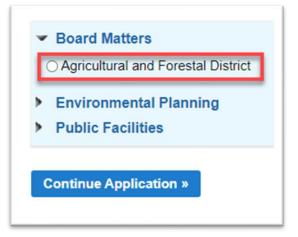

### 3. Parcel:

i. Parcel ID Number – enter the complete Parcel ID Number or at least one numeric value to search. Do not include spaces or hyphens. Example: 0711010068

| Parcel                                                                                                    |
|----------------------------------------------------------------------------------------------------|
| If you accidently searched and selected the wrong address, please click on the Clear button and refresh your browser.  *Parcel ID Number Search Clear |

- 4. Multiple Parcels
  - i. Answer multiple parcel questions. Note: If your original Parcel ID is not greater than 20 acers than ensure that you include multiple parcels that will equal greater than 20 acres.

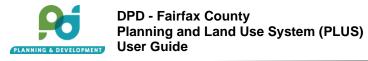

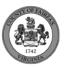

| Multiple Parcels                                                                          |
|-------------------------------------------------------------------------------------------|
| For the parcel you entered, is it entirely within the application area?:                  |
| Does the application area include more than one parcel, either in whole or in OYes part?: |

### 5. Address

i. Auto populates based on the Parcel ID.

| Street Number | Street Prefix | *Street Name      | Street Type |             | Street Suffix |  |
|---------------|---------------|-------------------|-------------|-------------|---------------|--|
|               | Select▼       | N                 | Select      | •           | Select▼       |  |
| Unit Type     | Unit #        | い<br>Floor Number | В           | uilding Num | ber           |  |
| Select 🔻      |               |                   |             |             |               |  |
| City          |               |                   | State       | *Zip        | Code          |  |
|               |               |                   | Select 🔻    |             |               |  |

### 6. Owner

i. Auto populates based on the Parcel ID.

| Owner             |                 |   |          |                |  |
|-------------------|-----------------|---|----------|----------------|--|
| *Owner Name       | ۲               |   |          |                |  |
| Mailing Address 1 |                 |   |          |                |  |
| Mailing Address 2 |                 |   |          |                |  |
| Mailing Address 3 |                 |   |          |                |  |
| City              | State<br>Select | • | Zip Code | Country/Region |  |
| Search Clear      | Select          |   |          | United States  |  |
|                   |                 |   |          |                |  |

7. Applicant

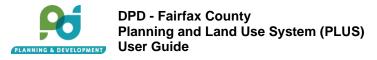

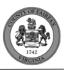

i. Select from an account or enter the Applicant First and Last Name with Primary Phone number and Email.

| Applicant                                                                                                    |                                        |
|----------------------------------------------------------------------------------------------------|----------------------------------------|
| To add a contact, click either Select from Account or Add New button. Select from Account allows you to load an existing contact from to enter details for a new contact. After a contact is added, you can select the Edit link to update the listed contact.          Select from Account       Add New | n your account, and Add New allows you |

### 8. Licensed Professional

i. Add an optional licensed professional.

| Fo add a Licensed Professio<br>he Add New button, it can th |                |              | nd an existing License | d Professional, click the L | .ook Up button. If a Lice | ensed Profession | nal is added using |
|-------------------------------------------------------------|----------------|--------------|------------------------|-----------------------------|---------------------------|------------------|--------------------|
| Add New                                                     | , ,            |              |                        |                             |                           |                  |                    |
| Showing 0-0 of 0                                            | License Number | License Type | Contact Name           | Business Name               | Business License #        | Home Phone       | Action             |
|                                                             |                |              |                        |                             |                           |                  |                    |
| No records found.                                           |                |              |                        |                             |                           |                  |                    |

- 9. Record Detail
  - i. Enter the Project Name and Project Description (required) information. The Project Name should easily identify the record but is separate from the application (record) number, which will be systematically generated and assigned to the record by Accela upon record creation.

| Detailed Descriptior  | ) |    |
|-----------------------|---|----|
| * Project Name        |   |    |
| * Project Description |   |    |
|                       |   |    |
|                       |   | // |
|                       |   | _  |

- 10. General Information
  - i. Provide information for the required fields. Note that for residential uses, the acreage cannot exceed 5.

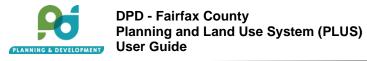

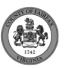

# General Information

| * Proposed District Name:                                                                                                   |                                    |            |       |
|----------------------------------------------------------------------------------------------------|------------------------------------|------------|-------|
| *District Type:                                                                                                    |                                    | Select     | •     |
| *Forested or undeveloped area in proposed District:                                                                         |                                    |            | Acres |
| *Agricultural uses (includes livestock/equine<br>pasture):                                                                  |                                    |            | Acres |
| *Residential use area in proposed District:                                                                                 |                                    |            | Acres |
| Total Area of Subject Parcel(s):                                                                                            |                                    | 86.3952    |       |
| Is this use adjacent to or visible from a Historic Overlay Distri                                                           | ict?:                              | ⊖ Yes ⊖ No |       |
| List and describe any Historic Sites:                                                                                       |                                    |            |       |
|                                                                                                    |                                    |            | 11    |
| List and describe any improvements made in the past 10 year<br>buildings, fencing, equipment, drainage projects, and conser | ars, including<br>vation measures: |            |       |
|                                                                                                    |                                    |            | li.   |
|                                                                                                    |                                    |            |       |

### 11. Forest Details

i. Answer the required questions.

| Forest Details                                                        |                 |       |  |  |  |
|-----------------------------------------------------------------------|-----------------|-------|--|--|--|
|                                                                       |                 |       |  |  |  |
| * Future timber or pulpwood harvesting:                               |                 | Acres |  |  |  |
| * Christmas tree production and harvesting:                           |                 | Acres |  |  |  |
| * Firewood production and harvesting:                                 |                 | Acres |  |  |  |
| *Land in Conservation:                                                |                 | Acres |  |  |  |
| * Other Uses:                                                         |                 | Acres |  |  |  |
| If tree harvesting is planned, what roads or rights-of-way w access?: | ill be used for |       |  |  |  |

### 12. Farm Details

i. Answer the required questions.

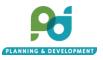

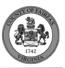

# Farm Details

| use public roads?:<br>Number of cars, vans, and pickup trucks entering or leaving farm daily: | *Ownership, select one:                                                                         | Select                       | • |
|-----------------------------------------------------------------------------------------------|-------------------------------------------------------------------------------------------------|------------------------------|---|
|                                                                                               | *Does the farm operation require that tractors or other slow-moving vehicles use public roads?: | $\bigcirc$ Yes $\bigcirc$ No |   |
| Number of heavy trucks entering or leaving farm daily:                                        | *Number of cars, vans, and pickup trucks entering or leaving farm daily:                        |                              |   |
|                                                                                               | *Number of heavy trucks entering or leaving farm daily:                                         |                              |   |

### 13. Products

i. Optional table.

| Showing 0-0 of 0  |                   |                     |                                    |  |
|-------------------|-------------------|---------------------|------------------------------------|--|
| Product           | Past Year's Yield | Unit of Measurement | Average Yield for Previous 4 Years |  |
| No records found. |                   |                     |                                    |  |

### 14. Structure Details

i. One row in this table is required.

| Structure Details                  |                 |           |            |             |  |
|------------------------------------|-----------------|-----------|------------|-------------|--|
| Shawing 0.0 of 0                   |                 |           |            |             |  |
| Showing 0-0 of 0<br>Structure Type | Size (Sq. Ft)   | Condition | Year Built | Current Use |  |
| No records found.                  |                 |           |            |             |  |
| Add a Row 🗧 👻 Edit Selected        | Delete Selected |           |            |             |  |
|                                    |                 |           |            |             |  |

### 15. Supporting Documents

i. Identify any additional supporting documentation to be attached.

### 16. Required Documents

- i. Commitment to Farm/Forest Use
- ii. Proposed District Map
- iii. Statement of Justification with Owners' Signatures

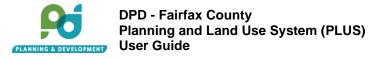

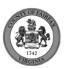

### Condition Document

| Required Documents                                 |  |     |
|----------------------------------------------------|--|-----|
| Commitment to Farm/Forest Use                      |  | Add |
| Proposed District Map                              |  | Add |
| Statement of Justification with Owners' Signatures |  | Add |

17. Click View Summary to return to the newly created record details screen, application status is "Submitted".

| Step 4: Review                                                                                                    |                        |
|----------------------------------------------------------------------------------------------------|------------------------|
| Save and resume later                                                                                                    | Continue Application » |
| Please review all information below. Click the "Edit" buttons to make changes to sections or "Continue Application" to move on.                                           |                        |
| Record Type                                                                                                    |                        |
| Agricultural and Forestal District                                                                                                    |                        |
| Parcel                                                                                                    | Edit                   |
| Parcel ID Number 0561150014                                                                                                    |                        |
| Multiple Parcels                                                                                                    | Edit                   |
| For the parcel you entered, is it entirely within the application area?: No<br>Does the application area include more than one parcel, either in whole or in No<br>part?: |                        |
| Address                                                                                                    | Edit                   |

18. Check Out and pay the fee.

19. Record appears in your queue in 'Home' section.

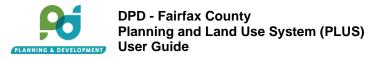

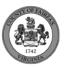

# 5. Submitting Wetland Record:

- 1. Start an Application:
  - i. Go to the Citizen Portal. Create a username and password. Login.
  - ii. Navigate to the Planning tab. Click Create an Application. Read and agree to the term and click Continue Application.

2. Under Environmental Planning, select Wetlands Permit (Tidal). Continue Application.

| _   |                                                   |
|-----|---------------------------------------------------|
| 0   | Environmental Planning<br>Wetlands Permit (Tidal) |
| × 1 | Public Facilities                                 |
| Co  | ontinue Application »                             |

- 3. Parcel:
  - i. Parcel ID Number enter the complete Parcel ID Number or at least one numeric value to search. Do not include spaces or hyphens. Example: 1024160005
  - ii. Click Search to auto populate Address and Owner information.

| Parcel                                                                                                    |
|----------------------------------------------------------------------------------------------------|
| If you accidently searched and selected the wrong address, please click on the Clear button and refresh your browser.  Parcel ID Number Search Clear |
|                                                                                                    |

- 4. Multiple Parcels:
  - i. Answer multiple parcel questions. Note: If your original Parcel ID is not greater than 20 acers than ensure that you include multiple parcels that will equal greater than 20 acres.

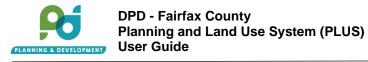

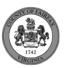

- 5. Address:
  - i. Auto populates based on the Parcel ID.

| Street Number | Street Prefix | * Street Name | Street Type | Street Suffix |  |
|---------------|---------------|---------------|-------------|---------------|--|
|               | Select▼       |               | Select 🔻    | Select▼       |  |
| Unit Type     | Unit #        | Floor Number  | Building I  | Number        |  |
| Select        |               |               |             |               |  |
| City          |               | State         |             | *Zip Code     |  |
|               |               | Sel           | ect 🔻       |               |  |

- 6. Owner:
  - i. Auto populates based on the Parcel ID.

| *Owner Name       | 0               |   |          |                |   |
|-------------------|-----------------|---|----------|----------------|---|
| Mailing Address 1 |                 |   |          |                |   |
| Mailing Address 2 |                 |   |          |                |   |
| Mailing Address 3 |                 |   |          |                |   |
| City              | State<br>Select | • | Zip Code | Country/Region | • |

7. Applicant:

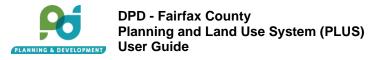

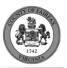

i. Select from account or enter the Application First and Last Name with Primary Phone number and Email.

| Applicant                                                                                                    |
|----------------------------------------------------------------------------------------------------|
| To add a contact, click either Select from Account or Add New button. Select from Account allows you to load an existing contact from your account, and Add New allows you to enter details for a new contact. After a contact is added, you can select the Edit link to update the listed contact. |
| Select from Account Add New                                                                                                    |
|                                                                                                    |

- 8. Property Owner:
  - i. Identify if the applicant is the property owner.

| Custom Fields                                |            |
|----------------------------------------------|------------|
| * Is the Applicant also the Property Owner?: | ⊖ Yes ⊖ No |
|                                              |            |

### 9. Licensed Professional

i. Add an optional licensed professional.

| add a Licensed Professi | onal, click the Add New b  | utton below. To fir | d an existing License    | d Professional, click the I | ook I In button If a Lice | ansed Profession | nal is added usin |
|-------------------------|----------------------------|---------------------|--------------------------|-----------------------------|---------------------------|------------------|-------------------|
|                         | then be edited by clicking |                     | id all existing Licensed | a rolessional, ellek the t  | LOOK OP DUILON. IT & LICE | 101635101        | and added dain    |
| _                       |                            |                     |                          |                             |                           |                  |                   |
| Add New                 |                            |                     |                          |                             |                           |                  |                   |
| howing 0-0 of 0         |                            |                     |                          |                             |                           |                  |                   |
| iowing 0-0 of 0         | License Number             | License Type        | Contact Name             | Business Name               | Business License #        | Home Phone       | Action            |
|                         |                            |                     |                          |                             |                           |                  |                   |
| No records found        |                            |                     |                          |                             |                           |                  |                   |

- 10. Property Owner:
  - i. Not Required if you have answered 'Yes' in the previous property owner question. You may select from the account or add a new property owner.

| Property Owner                                                                                                    |
|----------------------------------------------------------------------------------------------------|
| To add a contact, click either Select from Account or Add New button. Select from Account allows you to load an existing contact from your account, and Add New allows you to enter details for a new contact. After a contact is added, you can select the Edit link to update the listed contact. |
| Select from Account Add New                                                                                                    |

- 11. Detailed Description:
  - i. Enter Project Name and Project Description information. The Project Name should easily identify the record but is separate from the application (record) number, which will be systematically generated and assigned to the record by Accela upon record creation.

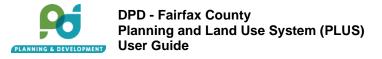

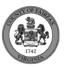

| Detailed Descriptio   | n |
|-----------------------|---|
| *Project Name         |   |
| * Project Description |   |
|                       |   |
|                       |   |
|                       |   |

- 12. Custom Fields:
  - i. Provide information for the required fields.

| Custom Fields                                                                                                    |                              |  |
|----------------------------------------------------------------------------------------------------|------------------------------|--|
|                                                                                                    |                              |  |
| * Provide the VMRC Application Number:                                                                                                    |                              |  |
| * What is the area of the footprint of the proposed impact within the inter-tidal<br>zone? (Mean Low Water to Mean High Water or Mean Low Water to 1.5X<br>Mean High Water in S.F.): |                              |  |
| * What public benefit will be derived from the proposed project:                                                                                                    |                              |  |
| * Is the subject shoreline exposed or active, detrimental erosion or rapid sedimentation?:                                                                                           | ⊖ Yes ⊖ No                   |  |
| * Are any structures or trees at risk?:                                                                                                    | $\bigcirc$ Yes $\bigcirc$ No |  |
| * Does this application propose stabilization or alteration of the shoreline using<br>a living shoreline design?:                                                                    | ○ Yes ○ No                   |  |
|                                                                                                    |                              |  |

- 13. Required Documents:
  - i. Identify if additional supporting documents will be attached and select how many.

| Custom Fields                                                       |            |
|---------------------------------------------------------------------|------------|
| * Is there any additional supporting documentation to be attached?: | ⊖ Yes ⊖ No |
|                                                                     |            |

- 14. Upload these required documents:
  - i. Cross-Section
  - ii. Joint Permit Application
  - iii. Owner's Consent Form
  - iv. Parcel Map
  - v. Plans

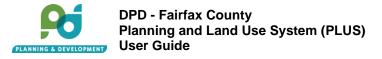

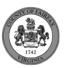

# Condition Document The maximum file size allowed is 1000 MB. \* Required Documents 1. Cross-Section 2. Joint Permit Application 3. Owner's Consent Form 4. Parcel Map 5. Photographs of Site 6. Plans

- 15. Click Continue Application
- 16. Review Page:
  - i. Review your application.
  - ii. If changes are needed, click Edit next to the section you want to change.
  - iii. If no changes needed, select the checkbox at the bottom of the application to agree to the certification.

| Step 4:Review                                                                                                    |                        |
|----------------------------------------------------------------------------------------------------|------------------------|
| Save and resume later                                                                                                    | Continue Application » |
| Please review all information below. Click the "Edit" buttons to make changes to sections or "Continue Application" to move on.                                     | 2                      |
| Record Type                                                                                                    |                        |
| Wetlands Permit (Tidal)                                                                                                    |                        |
| Parcel                                                                                                    | Edit                   |
| Parcel ID Number 0554170215                                                                                                    |                        |
| Multiple Parcels                                                                                                    | Edit                   |
| For the parcel you entered, is it entirely within the application area?:<br>Does the application area include more than one parcel, either in whole or in<br>part?: |                        |
| Address                                                                                                    | Edit                   |

- 17. Check out and pay the fee.
  - i. Pay with Credit Card
  - ii. Pay with Bank Account

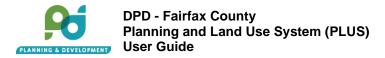

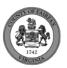

### Step 5: Pay Fees

Listed below are preliminary fees based upon the information you've entered. Some fees are based on the quantity of work items installed or repaired. Enter quantities where applicable. The following screen will display your total fees.

| pplication Fees<br>Fees                                                 | Qty. | Amount   |
|-------------------------------------------------------------------------|------|----------|
| Wetland (Tidal) Permit Fee                                              | 1    | \$300.00 |
| DTAL FEES: \$300.00                                                     |      |          |
|                                                                         |      |          |
| ote: This does not include additional fees which may be assessed later. |      |          |
| ote: This does not include additional fees which may be assessed later. |      |          |
| ote: This does not include additional fees which may be assessed later. |      |          |

- 18. Click View Summary to return to newly created record details screen, application status is 'Submitted'.
- 19. Click View Record Receipt

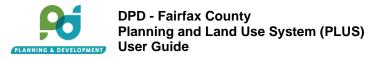

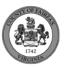

# 6. Submitting Public Facility Record:

- 1. Start an Application:
  - i. Go to the Citizen Portal. Create a username and password. Login.
  - ii. Navigate to the Planning tab. Click Create an Application. Read and agree to the terms and click Continue Application.

| Home Bu     | ilding Env  | vironmental Health | Planning | Site    | Zoning  |
|-------------|-------------|--------------------|----------|---------|---------|
| Create an / | Application | Search Applica     | tions E  | xternal | Links – |
| Records     | k           | ·                  |          |         |         |

2. Under Public Facilities, select Public Facility (2232 Review). Continue Application.

|                                                      | Environmental Planning<br>Public Facilities |  |  |  |  |  |  |
|------------------------------------------------------|---------------------------------------------|--|--|--|--|--|--|
| C                                                    | ⊃ Public Facility (2232 Review)             |  |  |  |  |  |  |
| O Public School Modification (2232 Review)           |                                             |  |  |  |  |  |  |
| <ul> <li>Telecommunications (2232 Review)</li> </ul> |                                             |  |  |  |  |  |  |
| (                                                    | Telecommunications (AREP Review)            |  |  |  |  |  |  |
|                                                      |                                             |  |  |  |  |  |  |

- 3. Project Information:
  - i. Enter the Project Name and Project Description information. The Project Name should easily identify the record but is separate from the application (record) number, which will be systematically generated and assigned to the record by Accela upon record creation.

| Detailed Description  |   |    |
|-----------------------|---|----|
| *Project Name         | _ |    |
| * Project Description |   |    |
|                       |   |    |
|                       |   |    |
|                       |   | 11 |

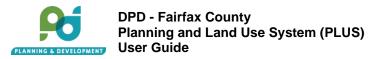

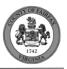

- 4. Parcel:
  - i. Parcel ID Number enter the complete Parcel ID Number or at least one numeric value to search. Do not include spaces or hyphens. Example: 1024160005
  - ii. Click Search to auto populate Address and Owner information.

| Parcel                                                                                                    |
|----------------------------------------------------------------------------------------------------|
| If you accidently searched and selected the wrong address, please click on the Clear button and refresh your browser.  *Parcel ID Number Search Clear |
|                                                                                                    |

- 5. Custom Field:
  - i. Identify if the parcel entered is in withing the application area.
  - ii. Identify if the application area includes more than one parcel.

### 6. Address:

i. Auto populates based on the Parcel ID.

| *Street Number | Street Prefix | *Street Name       | Street Type | Street Suffix |  |
|----------------|---------------|--------------------|-------------|---------------|--|
|                | Select▼       |                    | Select 🔻    | Select▼       |  |
| Unit Type      | Unit #        | 다.<br>Floor Number | Building N  | umber         |  |
| Select 🔻       |               |                    |             |               |  |
| City           |               | Stat               | te *Z       | Zip Code      |  |
|                |               | S                  | elect 🔻     |               |  |

- 7. Owner:
  - i. Auto populates based on the Parcel ID.

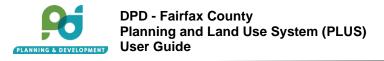

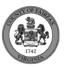

| Owner Name        | 0     |   |          |                                 |   |  |
|-------------------|-------|---|----------|---------------------------------|---|--|
| lailing Address 1 |       |   |          |                                 |   |  |
| leiling Address O |       |   |          |                                 |   |  |
| lailing Address 2 |       |   |          |                                 |   |  |
| lailing Address 3 |       |   |          |                                 |   |  |
| <b>1</b>          | 01-1- |   | 7.01     |                                 |   |  |
| ity               | State | • | Zip Code | Country/Region<br>United States | • |  |

- 8. Applicant:
  - i. Select from an account or enter the Applicant's First and Last Name with Primary Phone number and Email.

| pplicant                                                                                                    |
|----------------------------------------------------------------------------------------------------|
| To add a contact, click either Select from Account or Add New button. Select from Account allows you to load an existing contact from your account, and Add New allows you<br>o enter details for a new contact. After a contact is added, you can select the Edit link to update the listed contact. |
| Select from Account Add New                                                                                                    |
|                                                                                                    |

- 9. Secondary Contact
  - i. Select from an account or enter secondary contact First and Last Name with Primary Phone number and Email.

| Secondary Contact                                                                                                    |
|----------------------------------------------------------------------------------------------------|
| To add a contact, click either Select from Account or Add New button. Select from Account allows you to load an existing contact from your account, and Add New allows you to enter details for a new contact. After a contact is added, you can select the Edit link to update the listed contact.          Select from Account       Add New |
|                                                                                                    |

- 10. Licensed Professional:
  - i. Add an optional licensed professional.

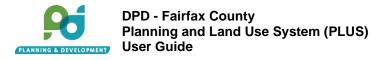

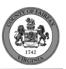

| o add a Licensed Professi | ional, click the Add New b | utton below. To fir | d an existing License | d Professional, click the L | ook Up button. If a Lice | ensed Profession | al is added usin |
|---------------------------|----------------------------|---------------------|-----------------------|-----------------------------|--------------------------|------------------|------------------|
| e Add New button, it can  | then be edited by clicking | the Edit Link.      |                       |                             |                          |                  |                  |
|                           |                            |                     |                       |                             |                          |                  |                  |
| Add New                   |                            |                     |                       |                             |                          |                  |                  |
| showing 0-0 of 0          |                            |                     |                       |                             |                          |                  |                  |
|                           | License Number             | License Type        | Contact Name          | Business Name               | Business License #       | Home Phone       | Action           |
|                           |                            |                     |                       |                             |                          |                  |                  |

### 11. Proposed Use:

i. Provide information for the required fields.

| Location of Proposed Use                                                                                     |            |  |  |  |  |  |
|----------------------------------------------------------------------------------------------------|------------|--|--|--|--|--|
|                                                                                                    |            |  |  |  |  |  |
| * Facility Longitude (Decimal Degrees):                                                                      |            |  |  |  |  |  |
| * Facility Latitude (Decimal Degrees):                                                                       |            |  |  |  |  |  |
| * Is this a County Facility? :                                                                               | ⊖ Yes ⊖ No |  |  |  |  |  |
| * Is this use adjacent to a Historic Overlay District or a property on the<br>Inventory of Historic Sites?:  | ⊖ Yes ⊖ No |  |  |  |  |  |
| * Is this use visible from a Historic Overlay District or a property on the<br>Inventory of Historic Sites?: | ⊖ Yes ⊖ No |  |  |  |  |  |
|                                                                                                    |            |  |  |  |  |  |
|                                                                                                    |            |  |  |  |  |  |

### 12. Description of Proposed Use:

i. Provide information for the required fields.

| * Description of Proposed Use:<br>Facility Category: *Select •<br>Facility Type: *Select • | Description of Proposed Facility |        |   |
|--------------------------------------------------------------------------------------------|----------------------------------|--------|---|
| Facility Types                                                                             | * Description of Proposed Use:   |        |   |
| Facility Types *                                                                           |                                  |        |   |
| Facility Type: *Select                                                                     | Facility Category: *             | Select | • |
|                                                                                            | Facility Type: *                 | Select | - |

- 1. Previously Approved Telecommunication Applications: ii. Add, if any previously approved applications.

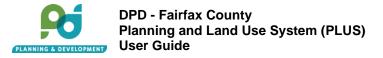

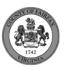

| Previously Approved Telecommunication Applications |            |  |  |  |  |  |
|----------------------------------------------------|------------|--|--|--|--|--|
|                                                    |            |  |  |  |  |  |
| Showing 0-0 of 0                                   |            |  |  |  |  |  |
| Previous Telecommunications Application            | Validated? |  |  |  |  |  |
| No records found.                                  |            |  |  |  |  |  |
| Add a Row 🗧 👻 Edit Selected Delete Selected        |            |  |  |  |  |  |
|                                                    |            |  |  |  |  |  |
|                                                    |            |  |  |  |  |  |

- 2. Previous Approved Zoning Applications:
  - iii. Add, if any previous zoning applications.

- 3. Required Documents:
  - iv. Identify if additional supporting documents will be attached and select how many.

| Custom Fields                                                       |            |
|---------------------------------------------------------------------|------------|
| * Is there any additional supporting documentation to be attached?: | ◯ Yes ◯ No |
|                                                                     |            |

- 4. Upload these required documents:
  - i. Building Plan
  - ii. Photographs of Site
  - iii. Property Identification Map
  - iv. Site Plan/Conceptual Plan
  - v. Statement of Justification

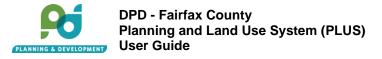

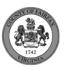

| ne maximum file size allowed is <b>1000 MB</b> . |  |     |
|--------------------------------------------------|--|-----|
| Required Documents                               |  |     |
| Photographs of Site                              |  | Add |
| Property Identification Map                      |  | Add |
| Site Plan/Conceptual Plan                        |  | Add |

- b. Click Continue Application
- c. Review Page:
  - i. Review your application.
  - ii. If changes are needed, click Edit next to the section you want to change.
  - iii. If no changes needed, select the checkbox at the bottom of the application to agree to the certification.

| Step 4: Review                                                                                                    |                        |
|----------------------------------------------------------------------------------------------------|------------------------|
| Save and resume later                                                                                                    | Continue Application » |
| Please review all information below. Click the "Edit" buttons to make changes to sections or "Continue Application" to move on. |                        |
| Record Type                                                                                                    |                        |
| Public Facility (2232 Review)                                                                                                   |                        |
| Project Information                                                                                                    | Edit                   |
| Project Name Test<br>Project DescriptionTest                                                                                    |                        |
| Parcel                                                                                                    | Edit                   |
| Parcel ID Number 0554170215                                                                                                    |                        |
| Custom Fields                                                                                                    | Edit                   |

- d. Click View Summary to return to newly created record details screen, application status is 'Submitted'.
- e. Click View Record Receipt

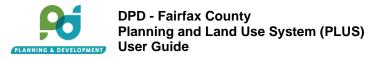

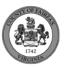

# 7. Submitting Public School Record:

- 1. Start an Application:
  - i. Go to the Citizen Portal. Create a username and password. Login.
  - ii. Navigate to the Planning tab. Click Create an Application. Read and agree to the term and click Continue Application.

| Create an Application Search Applications External Links  Records | Home   | Building   | Env  | ironmental Health | Plann | ing | Site   | Zoning  |
|-------------------------------------------------------------------|--------|------------|------|-------------------|-------|-----|--------|---------|
| Records                                                           | Create | an Applica | tion | Search Applica    | tions | E   | ternal | Links – |
|                                                                   | Record | ds (       | ş    |                   |       |     |        |         |

2. Under Public Facilities, select Public School Modification (2232 Review). Continue Application.

| Public Facilities         Public Facility (2232 Review)         Public School Modification (2232 Review)         Telecommunications (2232 Review)         Telecommunications (AREP Review) |
|----------------------------------------------------------------------------------------------------|
| <ul> <li>Public School Modification (2232 Review)</li> <li>Telecommunications (2232 Review)</li> </ul>                                                                                     |
| Telecommunications (2232 Review)                                                                                                    |
|                                                                                                    |
|                                                                                                    |

- 3. Project Information:
  - i. Enter the Project Name and Project Description information. The Project Name should easily identify the record but is separate from the application (record) number, which will be systematically generated and assigned to the record by Accela upon record creation.

| * Project Name        |    |
|-----------------------|----|
| * Project Description |    |
| * Project Description |    |
|                       |    |
|                       | 11 |

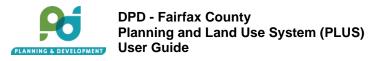

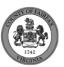

- 4. Address:
  - i. Auto populates based on the Parcel ID.

| Select-    Select-    Select       Unit Type     Unit #     Floor Number     Building Number      Select     Image: State in the select in the select i                                                    | Street Number |   | Street Prefix | *Street Name |        | Street Typ | be         |     | Street Suffix |  |  |
|----------------------------------------------------------------------------------------------------|---------------|---|---------------|--------------|--------|------------|------------|-----|---------------|--|--|
| Unit Type     Unit #     Floor Number     Building Number      Select     Image: Comparison of the second second secon |               |   | Select▼       |              |        | Select     | •          |     | Select▼       |  |  |
| City State *Zip Code                                                                                                    | Init Type     |   | Unit #        |              | r      | E          | Building I | Num | ber           |  |  |
|                                                                                                    | -Select       | • |               |              |        |            |            |     |               |  |  |
| Select 🔻                                                                                                    | Sity          |   |               |              | State  |            |            | Zip | Code          |  |  |
|                                                                                                    |               |   |               |              | Select | t 🔻        |            |     |               |  |  |
|                                                                                                    | Search Clea   | r |               |              |        |            |            |     |               |  |  |
|                                                                                                    | rch Clea      | r |               |              | Select | t <b>v</b> |            |     |               |  |  |

- 5. Parcel:
  - i. Parcel ID Number enter the complete Parcel ID Number or at least one numeric value to search. Do not include spaces or hyphens. Example: 1024160005
  - ii. Click Search to auto populate Address and Owner information.

| Parcel                                                                                                    |
|----------------------------------------------------------------------------------------------------|
| If you accidently searched and selected the wrong address, please click on the Clear button and refresh your browser.  Parcel ID Number Search Clear |

- 6. Owner:
  - i. Auto populates based on the Parcel ID.

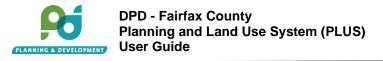

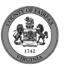

| * Owner Name      | 0      |   |          |                |          |
|-------------------|--------|---|----------|----------------|----------|
| Mailing Address 1 |        |   |          |                |          |
|                   |        |   |          |                |          |
| Mailing Address 2 |        |   |          |                |          |
| Mailing Address 3 |        |   |          |                |          |
| Maining Address 5 |        |   |          |                |          |
| City              | State  |   | Zip Code | Country/Region |          |
|                   | Select | • |          | United States  | <b>•</b> |

- 7. Custom Field:
  - i. Identify if the parcel entered is in withing the application area.
  - ii. Identify if the application area includes more than one parcel.

- 8. Applicant:
  - i. Select from an account or enter the Application First and Last Name with Primary Phone number and Email.

| Applicant           |                                                                                                    |
|---------------------|----------------------------------------------------------------------------------------------------|
|                     | ner Select from Account or Add New button. Select from Account allows you to load an existing contact from your account, and Add New allows you contact. After a contact is added, you can select the Edit link to update the listed contact. |
| Select from Account | Add New                                                                                                    |

- 9. Secondary Contact
  - i. Select from account or enter secondary contact First and Last Name with Primary Phone number and Email.

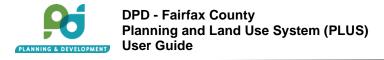

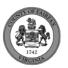

### Secondary Contact

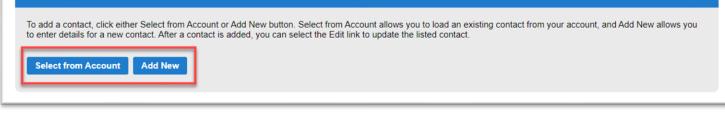

### 10. Licensed Professional:

i. Add an optional licensed professional.

| add a Licensed Professi<br>e Add New button, it can t |                |              | nd an existing License | d Professional, click the L | ook Up button. If a Lice | ensed Profession | nal is added usin |
|-------------------------------------------------------|----------------|--------------|------------------------|-----------------------------|--------------------------|------------------|-------------------|
| Add New                                               |                |              |                        |                             |                          |                  |                   |
| howing 0-0 of 0                                       |                |              |                        |                             |                          |                  |                   |
|                                                       | License Number | License Type | Contact Name           | Business Name               | Business License #       | Home Phone       | Action            |
| No records found                                      |                |              |                        |                             |                          |                  |                   |

### 11. Proposed Use:

i. Provide information for the required fields.

| Proposed Use                                                                                                    |
|----------------------------------------------------------------------------------------------------|
| Facility Longitude (Decimal Degrees):     Facility Latitude (Decimal Degrees):     Total Square Footage of Addition or Modification: |

### 12. Previously Approved Telecommunication Applications:

i. Add, if any previously approved telecommunication applications.

| Previously Approved Telecommunication Applications |            |  |  |  |
|----------------------------------------------------|------------|--|--|--|
|                                                    |            |  |  |  |
| Showing 0-0 of 0                                   |            |  |  |  |
| Previous Telecommunications Application            | Validated? |  |  |  |
| No records found.                                  |            |  |  |  |
| Add a Row F Edit Selected Delete Selected          |            |  |  |  |
|                                                    |            |  |  |  |
|                                                    |            |  |  |  |

13. Previous Approved Zoning Applications:

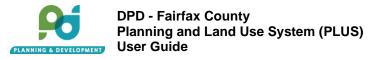

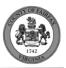

i. Add, if any previous zoning applications.

| eviously Approved Zoning Applications      |            |
|--------------------------------------------|------------|
|                                            |            |
| nowing 0-0 of 0                            |            |
| Previous Zoning Case Number                | Validated? |
| lo records found.                          |            |
| dd a Row │ ▼ Edit Selected Delete Selected |            |
|                                            |            |

### 14. Required Documents:

i. Identify if additional supporting documents will be attached and select how many.

### 15. Upload these required documents:

- i. Building Elevation Plan
- ii. Capital Improvements Plan
- iii. Landscape Plan
- iv. Project Summary Letter
- v. Property Identification Map
- vi. Site Plan

| Condition Document                                |     |  |  |  |  |
|---------------------------------------------------|-----|--|--|--|--|
| The maximum file size allowed is <b>1000 MB</b> . |     |  |  |  |  |
| * Required Documents                              |     |  |  |  |  |
| 1. Building Elevation Plan                        | Add |  |  |  |  |
| 2. Capital Improvements Plan                      | Add |  |  |  |  |
| 3. Landscape Plan                                 | Add |  |  |  |  |
| 4. Project Summary Letter                         | Add |  |  |  |  |
| 5. Property Identification Map                    | Add |  |  |  |  |
| 6. Site Plan                                      | Add |  |  |  |  |
|                                                   |     |  |  |  |  |

- 16. Click Continue Application
- 17. Review Page:
  - i. Review your application.
  - ii. If changes are needed, click Edit next to the section you want to change.
  - iii. If no changes needed, select the checkbox at the bottom of the application to agree to the certification.

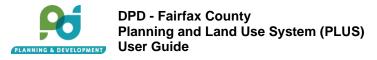

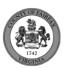

| Step 4: Review                                                                                                    |                        |
|----------------------------------------------------------------------------------------------------|------------------------|
| Save and resume later                                                                                                    | Continue Application » |
| Please review all information below. Click the "Edit" buttons to make changes to sections or "Continue Application" to move on. |                        |
| Record Type                                                                                                    |                        |
| Public School Modification (2232 Review)                                                                                        |                        |
| Project Information                                                                                                    | Edit                   |
| Project Name Test<br>roject DescriptionTest                                                                                     |                        |
| Address                                                                                                    | Edit                   |
| 2755 HERON RIDGE DR FAIRFAX, VA 22030                                                                                           |                        |
| Parcel                                                                                                    | Edit                   |
| Parcel ID Number 0554170215                                                                                                    |                        |

- 18. Click View Summary to return to newly created record details screen, application status is 'Submitted'.
- 19. Click View Record Receipt

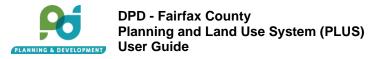

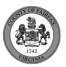

# 8. Submitting Telecommunication Record:

- 1. Start an Application:
  - i. Go to the Citizen Portal. Create a username and password. Login.
  - ii. Navigate to the Planning tab. Click Create an Application. Read and agree to the terms and click Continue Application.

2. Under Public Facilities, select Telecommunications (2232 Review). Continue Application.

| Environmental Planning<br>Public Facilities |
|---------------------------------------------|
| Public Facility (2232 Review)               |
| Public School Modification (2232 Review)    |
| ) Telecommunications (2232 Review)          |
| Telecommunications (AREP Review)            |

- 3. Project Information:
  - i. Enter the Project Name and Project Description information. The Project Name should easily identify the record but is separate from the application (record) number, which will be systematically generated and assigned to the record by Accela upon record creation.

| Detailed Description  | on |    |
|-----------------------|----|----|
| * Project Name        |    |    |
|                       |    |    |
| * Project Description |    |    |
|                       |    |    |
|                       |    | 1. |
|                       |    |    |

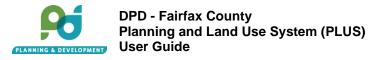

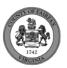

- 4. Location Information
  - i. Identify if the facility location is in a utility or transportation easement.

| Location Information                                                                     |            |
|------------------------------------------------------------------------------------------|------------|
| * The Facility is located in utility or transportation easement and/or right-of-<br>way: | ⊖ Yes ⊖ No |
|                                                                                          |            |

- 5. Parcel:
  - i. Parcel ID Number enter the complete Parcel ID Number or at least one numeric value to search. Do not include spaces or hyphens. Example: 1024160005
  - ii. Click Search to auto populate Address and Owner information.

| Parcel                                                                                                    |
|----------------------------------------------------------------------------------------------------|
| If you accidently searched and selected the wrong address, please click on the Clear button and refresh your browser. |
| * Parcel ID Number                                                                                                    |
| Search Clear                                                                                                    |
|                                                                                                    |

- 6. Address:
  - i. Auto populates based on the Parcel ID.

| * Street Number | Street Prefix | * Street Name | Street Type | Street Suffix |  |
|-----------------|---------------|---------------|-------------|---------------|--|
|                 | Select▼       |               | Select      | Select▼       |  |
|                 |               | 23            |             |               |  |
| Unit Type       | Unit #        | Floor Number  | Buildin     | g Number      |  |
| Select          | •             |               |             |               |  |
|                 |               |               |             |               |  |
| City            |               | St            | ate         | *Zip Code     |  |
|                 |               |               | Select 🔻    |               |  |
|                 |               |               |             |               |  |
| Search Clear    |               |               |             |               |  |
|                 |               |               |             |               |  |

- 7. Owner:
  - i. Auto populates based on the Parcel ID.

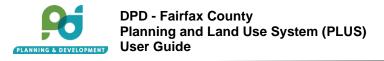

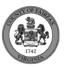

| Owner Name        | 0      |   |          |                |   |  |
|-------------------|--------|---|----------|----------------|---|--|
| Mailing Address 1 |        |   |          |                |   |  |
| Mailing Address 2 |        |   |          |                |   |  |
|                   |        |   |          |                |   |  |
| Mailing Address 3 |        |   |          |                |   |  |
| City              | State  |   | Zip Code | Country/Region |   |  |
|                   | Select | • |          | United States  | • |  |

- 8. Location Information:
  - i. Identify if the parcel entered is in withing the application area.
  - ii. Identify if the application area includes more than one parcel.

- 9. Applicant:
  - i. Select from account or enter the Applicant First and Last Name with Primary Phone number and Email.

| Applicant           |                                                                                                    |
|---------------------|----------------------------------------------------------------------------------------------------|
|                     | er Select from Account or Add New button. Select from Account allows you to load an existing contact from your account, and Add New allows you contact. After a contact is added, you can select the Edit link to update the listed contact. |
| Select from Account | Add New                                                                                                    |

- 10. Secondary Contact
  - i. Select from account or enter secondary contact First and Last Name with Primary Phone number and Email.

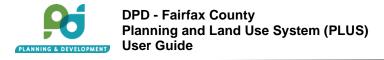

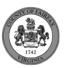

## Secondary Contact

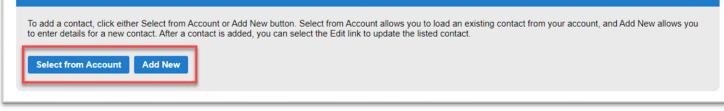

## 11. Licensed Professional:

i. Add an optional licensed professional.

| add a Licensed Profession<br>e Add New button, it can the |                |              | nd an existing Licensed | d Professional, click the L | ook Up button. If a Lice | ensed Profession | al is added using |
|-----------------------------------------------------------|----------------|--------------|-------------------------|-----------------------------|--------------------------|------------------|-------------------|
| Add New<br>howing 0-0 of 0                                |                |              |                         |                             |                          |                  |                   |
|                                                           | License Number | License Type | Contact Name            | Business Name               | Business License #       | Home Phone       | Action            |
| No records found                                          |                |              |                         |                             |                          |                  |                   |

### 12. New Antenna:

i. Add new antenna information.

| ew Antennas               |       |                 |          |                 |                |                |            |                   |
|---------------------------|-------|-----------------|----------|-----------------|----------------|----------------|------------|-------------------|
| Showing 0-0 of 0          |       |                 |          |                 |                |                |            |                   |
| Model # or Name           | Туре  | Describe Type   | Quantity | Height (inches) | Width (inches) | Depth (inches) | Cubic Feet | RAD Center (feet) |
| No records found.         |       |                 |          |                 |                |                |            |                   |
| Add a Row 📔 👻 🛛 Edit Sele | ected | Delete Selected |          |                 |                |                |            |                   |
|                           |       |                 | _        |                 |                |                |            |                   |

### 13. New Equipment:

i. Add new equipment information.

| New Ed  | quipment           |       |               |          |                 |                |                |            |          |                   |
|---------|--------------------|-------|---------------|----------|-----------------|----------------|----------------|------------|----------|-------------------|
| Showing | g 0-0 of 0         |       |               |          |                 |                |                |            |          |                   |
| Chowing | Model # or Name    | Туре  | Describe Type | Quantity | Height (inches) | Width (inches) | Depth (inches) | Cubic Feet | Location | Describe Location |
| _       | cords found.       |       |               | _        |                 |                |                |            |          |                   |
| Add a   | Row   🔻 🛛 Edit Sel | ected | Delete Select | ed       |                 |                |                |            |          |                   |
|         |                    |       |               |          |                 |                |                |            |          |                   |

14. Location of Proposed Use:

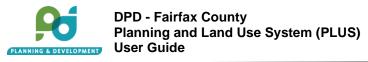

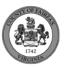

i. Provide information for the required fields.

| Location of Proposed Use                                                                                  |            |   |
|----------------------------------------------------------------------------------------------------|------------|---|
| Facility Longitude (Decimal Degrees):                                                                     |            |   |
| Facility Latitude (Decimal Degrees):                                                                      |            |   |
| * Is this a DAS application?:                                                                             | ⊖ Yes ⊖ No |   |
| Number of Nodes:                                                                                          | Select     | • |
| *Is this a County Facility? :                                                                             | ⊖ Yes ⊖ No |   |
| County Facility Name:                                                                                     |            |   |
| * Is the facility to be located on public property?:                                                      | ⊖ Yes ⊖ No |   |
| If yes, indicate the public entity:                                                                       |            |   |
| Is this use adjacent to a Historic Overlay District or a property on the Inventory<br>of Historic Sites?: | ⊖ Yes ⊖ No |   |
| Is the use visible from a Historic Overlay District or a property on the Inventory<br>of Historic Sites?: | ⊖ Yes ⊖ No |   |

## 15. Proposed Facilities:

i. Provide information for the required fields.

| * Is this a new tower or monopole (including treepoles and other freestanding structures)?:                                      | ⊖ Yes ⊖ No |     |
|----------------------------------------------------------------------------------------------------|------------|-----|
| * Describe how the equipment cabinet or shelter will be screened, including material, color (and, as applicable, fence height).: |            | h   |
| Co-location on existing monopole or tower:                                                                                       |            |     |
| Co-location building facade or rooftop:                                                                                          |            |     |
| Co-location on replacement light pole or utility pole:                                                                           |            |     |
| Modification to approved telecommunications facility:                                                                            |            |     |
| Co-location on other structure:                                                                                                  |            |     |
| *Description of Proposal:                                                                                                    |            | li. |

## 16. Carriers:

i. Select one or more carrier.

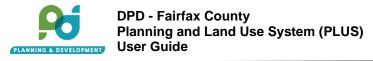

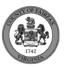

#### Carriers

| Please select at least 1 carrier to continue. |  |
|-----------------------------------------------|--|
| AT&T Wireless:                                |  |
| Sprint:                                       |  |
| T-Mobile:                                     |  |
| Verizon Wireless:                             |  |
| Other Carrier:                                |  |
|                                               |  |
|                                               |  |

#### 17. Antennas

i. Provide information for the required fields.

| Antennas                                                                                           |                              |      |
|----------------------------------------------------------------------------------------------------|------------------------------|------|
|                                                                                                    |                              |      |
| * I acknowledge that all antennas and screening must be finished or painted to<br>match structure: |                              |      |
| * Will the antennas be flush-mounted to the structure on which they are located?:                  | $\bigcirc$ Yes $\bigcirc$ No |      |
| Additional antenna information:                                                                    |                              |      |
|                                                                                                    |                              |      |
|                                                                                                    |                              | - 11 |
|                                                                                                    |                              |      |

# 18. Previously Approved Telecommunications Applications:

i. Add, if any previously approved telecommunication applications.

| howing 0-0 of 0                         |            |
|-----------------------------------------|------------|
| Previous Telecommunications Application | Validated? |
| No records found.                       |            |

19. Previous Zoning Cases Approved

i. Add, if any previous zoning cases approved.

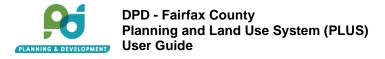

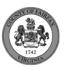

| reviously Approved Zoning Applications    |            |  |  |  |  |  |
|-------------------------------------------|------------|--|--|--|--|--|
|                                           |            |  |  |  |  |  |
| Showing 0-0 of 0                          |            |  |  |  |  |  |
| Previous Zoning Case Number               | Validated? |  |  |  |  |  |
| No records found.                         |            |  |  |  |  |  |
| Add a Row 🗧 Edit Selected Delete Selected |            |  |  |  |  |  |
|                                           |            |  |  |  |  |  |
|                                           |            |  |  |  |  |  |

#### 20. Required Documents:

i. Identify if additional supporting documents will be attached and select how many.

| Supporting Documentation                                            |            |
|---------------------------------------------------------------------|------------|
| * Is there any additional supporting documentation to be attached?: | ⊖ Yes ⊖ No |
|                                                                     |            |

#### 21. Upload these required documents:

- i. Balloon Height Test
- ii. Building Plan
- iii. Catalog Cut Sheets for new antennas and equipment
- iv. On-Site Height Test
- v. Photo Simulation/Survey of Installation
- vi. Photographs of Site
- vii. Property Identification Map
- viii. Site Plan
- ix. Statement of Justification

#### **Condition Document**

| The maximum file size allowed is <b>1000 MB</b> .    |     |
|------------------------------------------------------|-----|
| * Required Documents                                 |     |
| 1. Balloon Height Test                               | Add |
| 2. Building Plan                                     | Add |
| 3. Catalog Cut Sheets for new antennas and equipment | Add |
| 4. On-Site Height Test                               | Add |
| 5. Photo Simulation/Survey of Installation           | Add |
| 6. Photographs of Site                               | Add |
| 7. Property Identification Map                       | Add |
| 8. Site Plan                                         | Add |
| 9. Statement of Justification                        |     |
|                                                      | Add |

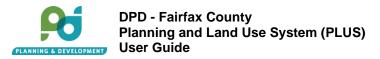

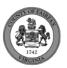

23. Review Page:

- i. Review your application.
- ii. If changes are needed, click Edit next to the section you want to change.
- iii. If no changes needed, select the checkbox at the bottom of the application to agree to the certification.

| Step 4: Review                                                                                                    |                        |
|----------------------------------------------------------------------------------------------------|------------------------|
| Save and resume later                                                                                                    | Continue Application » |
| Please review all information below. Click the "Edit" buttons to make changes to sections or "Continue Application" to move on. |                        |
| Record Type                                                                                                    |                        |
| Telecommunications (2232 Review)                                                                                                |                        |
| Project Information                                                                                                    | Edit                   |
| Project Name Test<br>Project DescriptionTest                                                                                    |                        |
| Location Information                                                                                                    | Edit                   |
| The Facility is located in utility or transportation easement and/or right-of-way: No                                           |                        |
| Parcel                                                                                                    | Edit                   |

- 24. Click View Summary to return to newly created record details screen, application status is 'Submitted'.
- 25. Click View Record Receipt

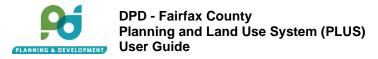

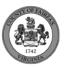

## 9. Submitting Telecommunication - AREP Record:

- 1. Start an Application:
  - i. Go to the Citizen Portal. Create a username and password. Login.
  - ii. Navigate to the Planning tab. Click Create an Application. Read and agree to the terms and click Continue Application.

2. Under Public Facilities, select Telecommunications (AREP). Continue Application.

| O Public Facility (2232 Review)                              |
|--------------------------------------------------------------|
| -                                                            |
| -                                                            |
| O Dublic Ochard Madiferentian (00000 Deview)                 |
| <ul> <li>Public School Modification (2232 Review)</li> </ul> |
| <ul> <li>Telecommunications (2232 Review)</li> </ul>         |
| <ul> <li>Telecommunications (AREP Review)</li> </ul>         |

- 3. Project Information:
  - i. Enter Project Name and Project Description information. The Project Name should easily identify the record but is separate from the application (record) number, which will be systematically generated and assigned to the record by Accela upon record creation.

| Detailed Descriptio  | n |    |
|----------------------|---|----|
| * Project Name       |   |    |
|                      |   |    |
| *Project Description |   |    |
|                      |   |    |
|                      |   | 11 |
|                      |   |    |

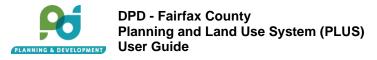

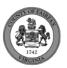

## 4. Location Information

i. Identify if the facility location is in a utility or transportation easement.

| Location Information                                                                     |            |
|------------------------------------------------------------------------------------------|------------|
| * The Facility is located in utility or transportation easement and/or right-of-<br>way: | ⊖ Yes ⊖ No |
|                                                                                          |            |

- 5. Initial Location Questions:
  - i. Identify project structure height, including any attached antennas/equipment/support structure.
  - ii. Identify if the proposed structure designed to support small cell antennas or small cell telecommunication facilities.

| *What is the project structure height, including any attached antennas/equipment/support structure?: * Is the proposed structure designed to support small cell antennas or small O Yes O No cell telecommunication facilities?: | Initial Location Questions                      |            |      |
|----------------------------------------------------------------------------------------------------|-------------------------------------------------|------------|------|
|                                                                                                    | attached antennas/equipment/support structure?: | _          | Feet |
|                                                                                                    |                                                 | ○ Yes ○ No |      |

- 6. Parcel:
  - i. Parcel ID Number enter the complete Parcel ID Number or at least one numeric value to search. Do not include spaces or hyphens. Example: 1024160005
  - ii. Click Search to auto populate Address and Owner information.

| Parcel                                                                                                    |
|----------------------------------------------------------------------------------------------------|
| If you accidently searched and selected the wrong address, please click on the Clear button and refresh your browser.  Parcel ID Number Search Clear |

- 7. Address:
  - i. Auto populates based on the Parcel ID.

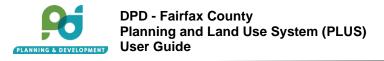

| STY OF FAIRE |
|--------------|
|              |
| S S          |
| UTRGININ     |

| * Street Number | Street Prefix | * Street Name | Street Type | Street Suffix |
|-----------------|---------------|---------------|-------------|---------------|
|                 | Select▼       |               | Select      | Select        |
|                 |               | G.            |             |               |
| Unit Type       | Unit #        | Floor Number  | Buildin     | g Number      |
| Select          | •             |               |             |               |
|                 |               |               |             |               |
| City            |               | Stat          | te          | *Zip Code     |
|                 |               | S             | elect 🔻     |               |
|                 |               |               |             |               |
| Search Clear    |               |               |             |               |
| كتنبيها كتشتيه  |               |               |             |               |

### 8. Owner:

i. Auto populates based on the Parcel ID.

| *Owner Name       | 0      |   |          |                |          |
|-------------------|--------|---|----------|----------------|----------|
| Mailing Address 1 |        |   |          |                |          |
| Mailing Address 2 |        |   |          |                |          |
| Mailing Address 3 |        |   |          |                |          |
| City              | State  |   | Zip Code | Country/Region |          |
|                   | Select | • |          | United States  | <b>•</b> |

- 9. Custom Field:
  - i. Identify if the parcel entered is in withing the application area.ii. Identify if the application area includes more than one parcel.

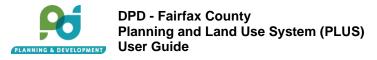

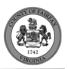

i. Select from an account or enter the Applicant First and Last Name with Primary Phone number and Email.

| Applicant                   |                                                                                                    |
|-----------------------------|----------------------------------------------------------------------------------------------------|
|                             | Account or Add New button. Select from Account allows you to load an existing contact from your account, and Add New allows you contact is added, you can select the Edit link to update the listed contact. |
| Select from Account Add New |                                                                                                    |
|                             |                                                                                                    |

#### 11. Secondary Contact

i. Select from an account or enter secondary contact First and Last Name with Primary Phone number and Email.

| Secondary Contact                                                                                                    |
|----------------------------------------------------------------------------------------------------|
| To add a contact, click either Select from Account or Add New button. Select from Account allows you to load an existing contact from your account, and Add New allows you to enter details for a new contact. After a contact is added, you can select the Edit link to update the listed contact. |
| Select from Account Add New                                                                                                    |
|                                                                                                    |

- 12. Licensed Professional:
  - i. Add an optional licensed professional.

| icensed Professiona         | onal, click the Add New b |               | nd an existing License | ed Professional, click the L | .ook Up button. If a Lice | ensed Professior | nal is added using |
|-----------------------------|---------------------------|---------------|------------------------|------------------------------|---------------------------|------------------|--------------------|
|                             | ten be ealted by clicking | the Eur Link. |                        |                              |                           |                  |                    |
| Add New<br>Showing 0-0 of 0 |                           |               |                        |                              |                           |                  |                    |
|                             | License Number            | License Type  | Contact Name           | Business Name                | Business License #        | Home Phone       | Action             |
| No records found.           |                           |               |                        |                              |                           |                  |                    |
|                             |                           |               |                        |                              |                           |                  |                    |
|                             |                           |               |                        |                              |                           |                  |                    |

- 13. Location of Proposed Use:
  - i. Provide information for the required fields.

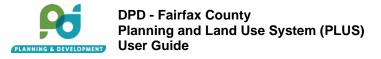

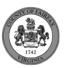

| Location of Proposed Use                                                                                                    |            |
|----------------------------------------------------------------------------------------------------|------------|
| Facility Longitude (Decimal Degrees):                                                                                                    |            |
| Facility Latitude (Decimal Degrees):                                                                                                    |            |
| * Is the proposed facility located on, adjacent to, or visible from a major<br>thoroughfare, historic byway, road listed or determined to be eligible for listing<br>in the National Register, or a contributing or historic property in a Historic<br>Overlay District?: | ○ Yes ○ No |

### 14. Carriers:

i. Select one or more carriers.

| Carriers                                      |  |
|-----------------------------------------------|--|
| Please select at least 1 carrier to continue. |  |
| AT&T Wireless:                                |  |
| Sprint:                                       |  |
| T-Mobile:                                     |  |
| Verizon Wireless:                             |  |
| Other Carrier:                                |  |
|                                               |  |
|                                               |  |

#### 15. New Antenna:

i. Add new antenna information.

| howing 0-0 of ( | )            |      |                 |          |                 |                |                |            |                   |
|-----------------|--------------|------|-----------------|----------|-----------------|----------------|----------------|------------|-------------------|
| Mode            | el # or Name | Туре | Describe Type   | Quantity | Height (inches) | Width (inches) | Depth (inches) | Cubic Feet | RAD Center (feet) |
| No records fou  | nd.          |      |                 |          |                 |                |                |            |                   |
| Add a Row 📘     | Edit Selecte | ed   | Delete Selected | 1        |                 |                |                |            |                   |
|                 |              |      |                 | 1        |                 |                |                |            |                   |

## 16. New Equipment:

i. Add new equipment information.

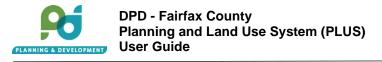

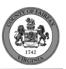

| New Equipment                        |       |                 |          |                 |                |                |            |          |                   |
|--------------------------------------|-------|-----------------|----------|-----------------|----------------|----------------|------------|----------|-------------------|
| Showing 0-0 of 0                     | Turne | Decestive Trans | Quantita |                 |                | Death (Sector) | Cubic Foot | Lander   | Describe Leasting |
| Model # or Name<br>No records found. | Туре  | Describe Type   | Quantity | Height (inches) | Width (inches) | Depth (inches) | Cubic Feet | Location | Describe Location |
| Add a Row 🛛 🔻 Edit Se                |       |                 |          |                 |                |                |            |          |                   |

- 17. Previously Approved Telecommunications Applications:
  - i. Add, if any previously approved telecommunication applications.

| Validated? |
|------------|
|            |
|            |
|            |

- 18. Previous Zoning Cases Approved
  - i. Add, if any previous zoning cases approved.

| Previously Approved Zoning Applications          |            |
|--------------------------------------------------|------------|
| Showing 0-0 of 0                                 |            |
| Previous Zoning Case Number<br>No records found. | Validated? |
| Add a Row 🛛 👻 Edit Selected Delete Selected      |            |

- 19. Required Documents:
  - i. Identify if additional supporting documents will be attached and select how many.

- 20. Upload these required documents:
  - i. Catalog Cut Sheets for equipment cabinet and generators
  - ii. Photo of Utility Pole in Vicinity
  - iii. Photo Simulation/Survey of Installation
  - iv. Photographs of Site
  - v. Property Identification Map

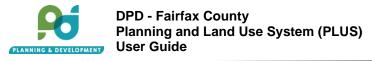

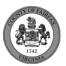

- vi. Property Owner of Structure Owner's Consent Letter
- vii. Schematic Drawing
- viii. Site Plan

| Condition Document                                          |     |
|-------------------------------------------------------------|-----|
| The maximum file size allowed is <b>1000 MB</b> .           |     |
| * Required Documents                                        |     |
| 1. Catalog Cut Sheets for Equipment Cabinets and Generators | Add |
| 2. Photo of Utility Pole in Vicinity                        | Add |
| 3. Photo Simulation/Survey of Installation                  | Add |
| 4. Photographs of Site                                      | Add |
| 5. Property Identification Map                              | Add |
| 6. Property Owner or Structure Owner's Consent Letter       | Add |
| 7. Schematic Drawings                                       | Add |
| 8. Site Plan                                                | Add |

- 21. Click Continue Application
- 22. Review Page:
  - i. Review your application.
  - ii. If changes are needed, click Edit next to the section you want to change.
  - iii. If no changes needed, select the checkbox at the bottom of the application to agree to the certification.

| Step 4: Review                                                                                                    |                        |
|----------------------------------------------------------------------------------------------------|------------------------|
| Save and resume later                                                                                                    | Continue Application » |
| Please review all information below. Click the "Edit" buttons to make changes to sections or "Continue Application" to move on. |                        |
| Record Type                                                                                                    |                        |
| Telecommunications (AREP Review)                                                                                                |                        |
| Project Information                                                                                                    | Edit                   |
| Project Name Test<br>Project DescriptionTest                                                                                    |                        |
| Location Information                                                                                                    | Edit                   |
| The Facility is located in utility or transportation easement and/or right-of-way: No                                           |                        |
| Initial Location Questions                                                                                                    | Edit                   |

23. Check out and pay the fee.

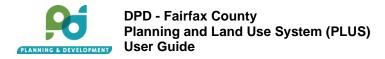

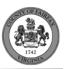

#### Step 5: Pay Fees

Listed below are preliminary fees based upon the information you've entered. Some fees are based on the quantity of work items installed or repaired. Enter quantities where applicable. The following screen will display your total fees.

| Fees                                                                 | Qty.  | Amount   |
|----------------------------------------------------------------------|-------|----------|
| AREP Application Fee                                                 | 1     | \$500.00 |
| OTAL FEES: \$500.00                                                  |       |          |
| lote: This does not include additional fees which may be assessed la | ator  |          |
| iote. This does not include additional lees which may be assessed a  | alei. |          |
| iore. This does not include additional rees which may be assessed to | atel. |          |
| iore. This does not include additional rees which may be assessed to | ate). |          |

- 24. Click View Summary to return to newly created record details screen, application status is 'Submitted'.
- 25. Click View Record Receipt

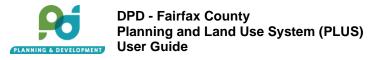

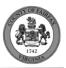

## **10.** Submitting Intergovernmental Review Record:

### Note: This is on AA

- 1. Start an Application:
  - i. Login to the Staff Portal. Click on the launch pad, then Create New Record.

| CREATE NEW R | ECORD | YOUR PAGES  | ALL PAGES | Q Filt                 | ter pages  | n:                 |
|--------------|-------|-------------|-----------|------------------------|------------|--------------------|
| <br>Recent   | Clear | Record      |           | Report 5               |            |                    |
|              |       |             |           |                        |            | <u>37.</u><br>1917 |
|              |       |             |           |                        | <u>[</u> 3 |                    |
|              |       | [] 03/2//20 |           | irag to reorder.<br>Ju | Fayment    |                    |

ii. Under Planning, click Intergovernmental Review.

| >            | LICENSES                 |   |  |
|--------------|--------------------------|---|--|
| >            | MARINA                   |   |  |
| >            | MOBILE FOOD UNIT         |   |  |
| $\checkmark$ | PLANNING                 | G |  |
|              | Intergovernmental Review |   |  |
| >            | PUBLIC FACILITIES        |   |  |

- 2. Record Detail:
  - i. Enter the Project Name and Detailed Description.

| Record Detail 🔹 (This section is required.) |   |
|---------------------------------------------|---|
| roject Name *                               |   |
| etailed Description *                       |   |
|                                             | A |

3. Parcel:

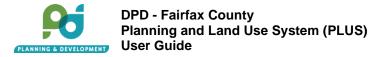

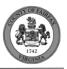

i. Parcel ID Number (optional) – enter the complete Parcel ID Number or at least one numeric value to search. Do not include spaces or hyphens. Example: 0711010068

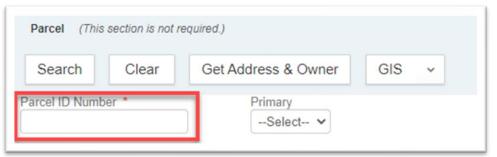

### 4. Address (optional)

i. Auto populates based on the Parcel ID.

| Search Clear          | Get Parcel & Owner X | Y GIS Locator GIS ~       |                        |
|-----------------------|----------------------|---------------------------|------------------------|
| treet Number Street F |                      | Street Type Street Suffix | Primary Address Status |
| nit Type Unit #       | Supervisor District  |                           |                        |
| Select ¥              |                      |                           |                        |
| ity                   | State Zip Code       | Country/Region            |                        |
|                       | VA 🗸                 | United States 🗸           |                        |
| ubdivision            | Jurisdiction         |                           |                        |
|                       |                      |                           |                        |

- 5. Owner (optional)
  - i. Auto populates based on the Parcel ID.

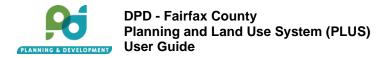

| 1742       |
|------------|
| addiversit |

| Search Clear      | GIS            |                  |   |
|-------------------|----------------|------------------|---|
| ame *             |                | Primary<br>Yes ✔ |   |
| ailing Address 1  |                |                  |   |
| lailing Address 2 |                |                  |   |
| ailing Address 3  |                |                  |   |
| ity               | State Zip Code | Country/Region   |   |
| ny .              | VA 🗸           | United States    | ~ |
| ny                |                |                  |   |

6. Click Submit, then View Summary to continue filling out the rest of the record.

|              | i                      |
|--------------|------------------------|
|              | The new record was     |
|              | successfully submitted |
| VIEW SUMMARY | VIEW LIST              |

## 11. Links

**Production Environment**: Use these links to get to the live database.

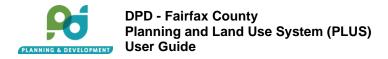

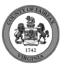

- 1. ACA PLUS: PLUS Accela Citizen Access(3) (fairfaxcounty.gov)
- 2. GIS Dashboard: PLUS Planning GIS History Production (fairfax.va.us)